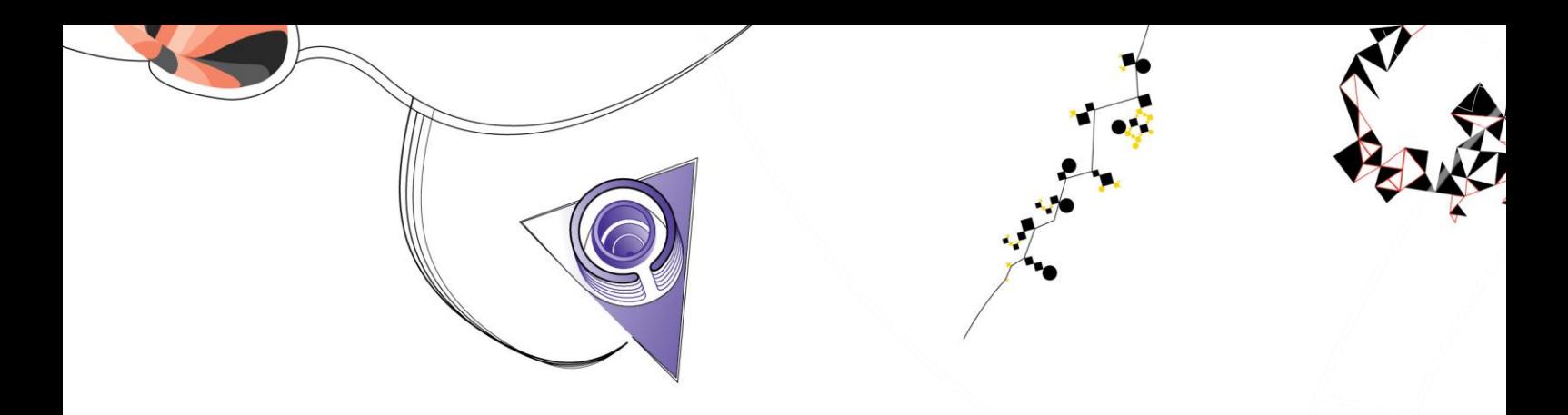

## WEBPA PEER ASSESSMENT

Using WebPA at the University of Twente from Blackboard

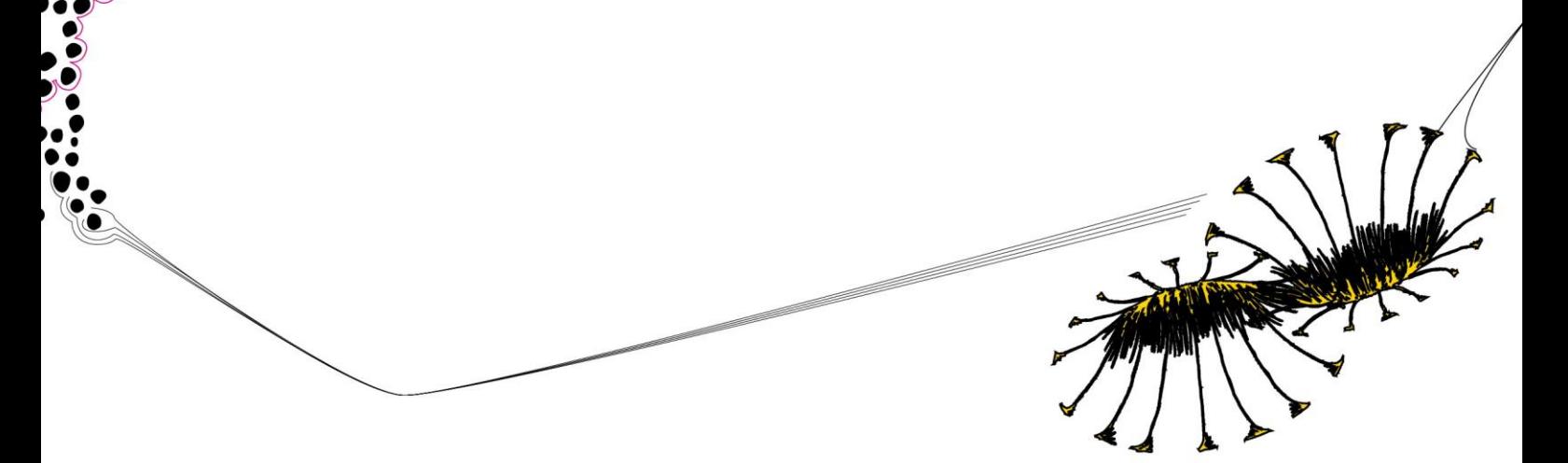

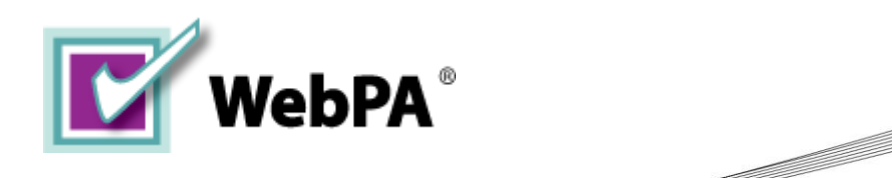

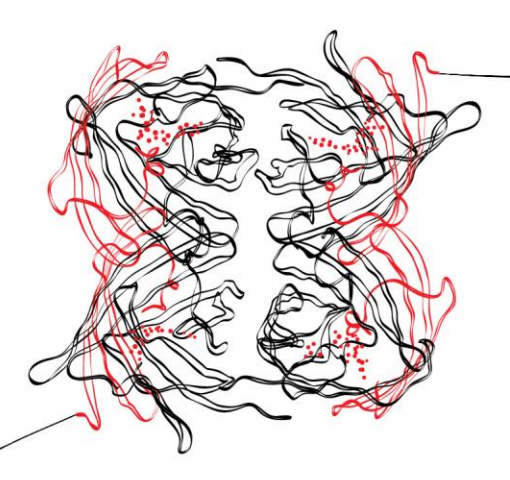

Version :

Datum : 21-3-2016<br>Version : 1.1

## **Index**

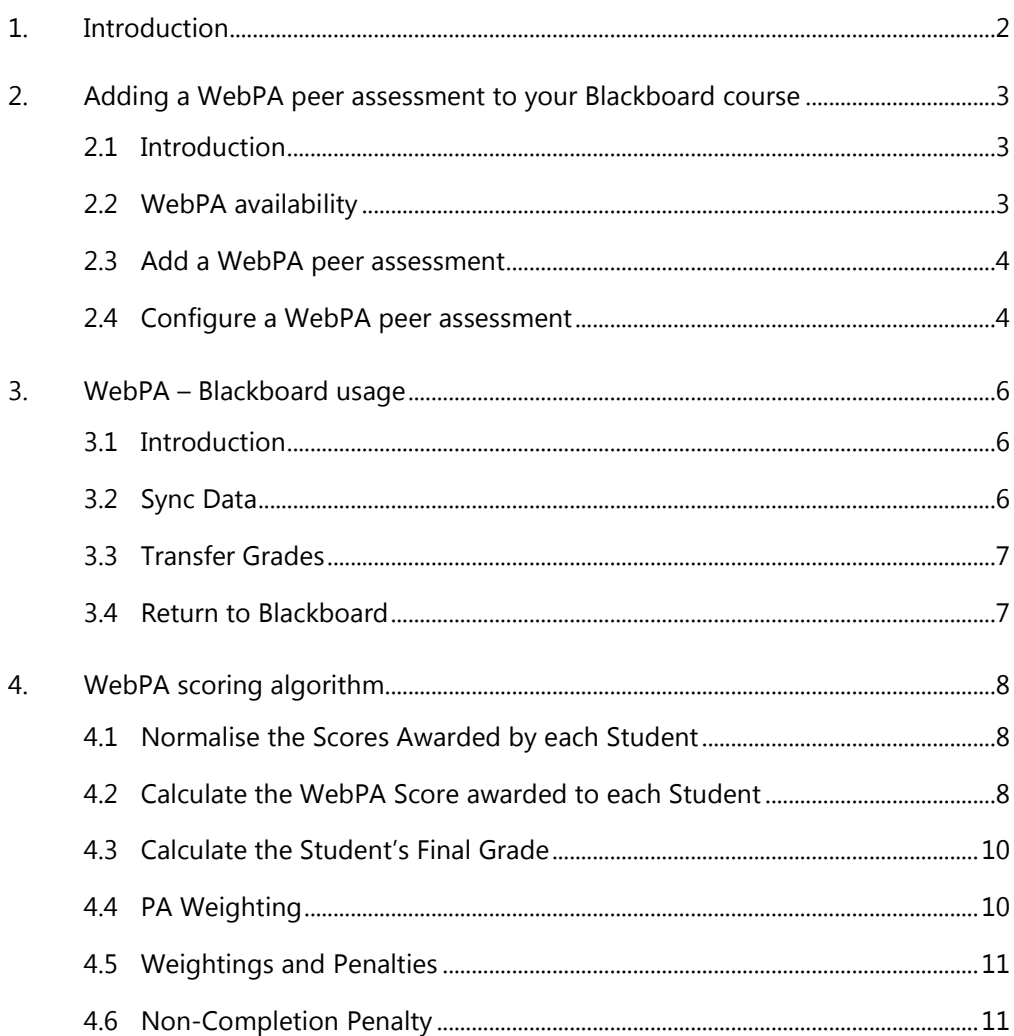

## <span id="page-3-0"></span>**1. Introduction**

This document describes the usage of WebPA at the University of Twente from Blackboard. The first part descibes how to add WebPA to your blackboard course, where the second part describes the further interaction between WebPA and Blackboard. For the academic background of using (WebPA) Peer Assessment, or the core functionality of WebPA, links to external resources are added.

### <span id="page-4-0"></span>**2. Adding a WebPA peer assessment to your Blackboard course**

#### **2.1 Introduction**

<span id="page-4-1"></span>By default WebPA is not available within your blackboard course. You will have to enable it manually. (See section [2.2\)](#page-4-2)

Additionally, in case you want to make use of a group peer assessment, you can consider to create and use blackboard groups before adding a WebPA Peer assessment to your blackboard course. Groups created in blackboard can be (re)used in WebPA.

#### **2.2 WebPA availability**

<span id="page-4-2"></span>In order you use WebPA from blackboard, you need to enable it within the course you to use WebPA.

You can achief this through the course "Control Panel", going to "Customisation" and selecting "Tool Availability":

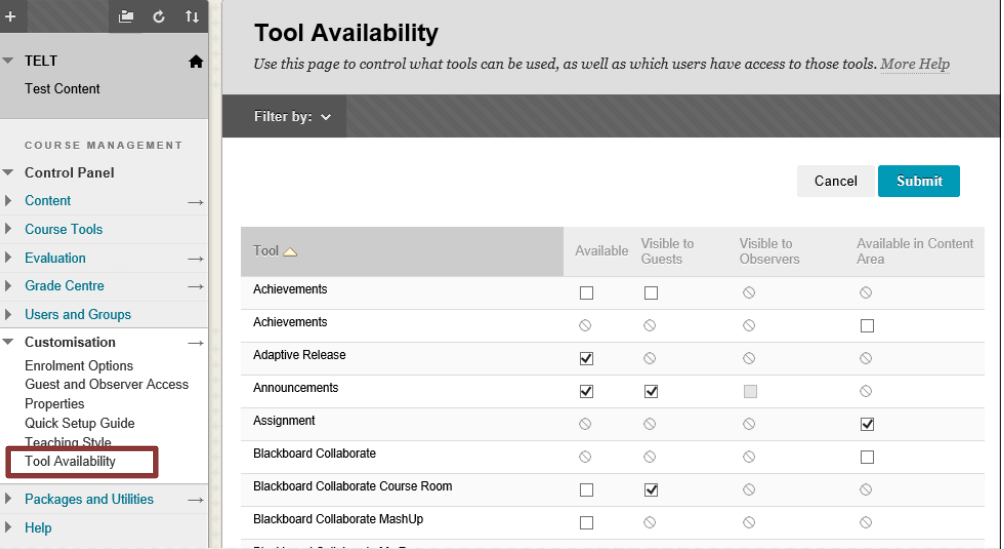

Scroll down for the Tool called "WebPA", check the "Available in Content Area" checkbox, and click "Sumbit" to finish:

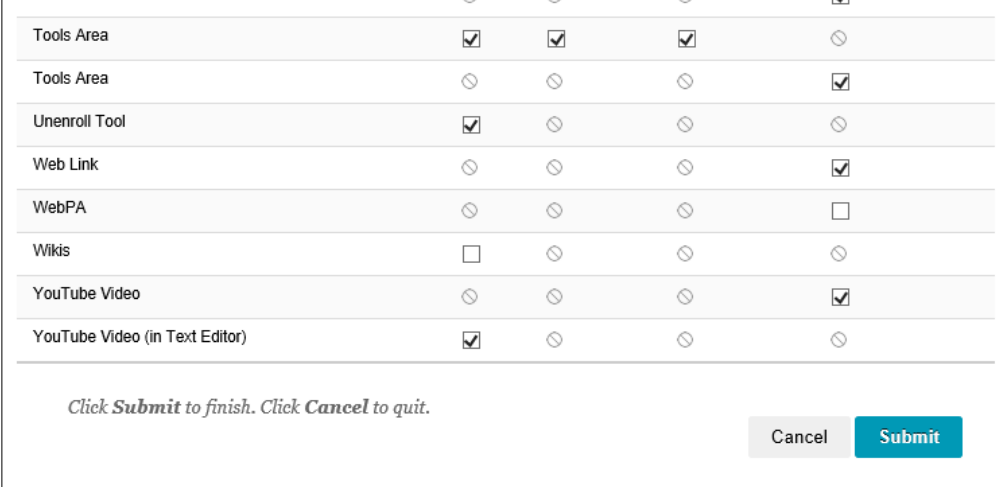

#### **2.3 Add a WebPA peer assessment**

<span id="page-5-0"></span>Add a WebPA peer assessment to your blackboard course, by selecting it from the "Assesments" Menu, being in edit mode:

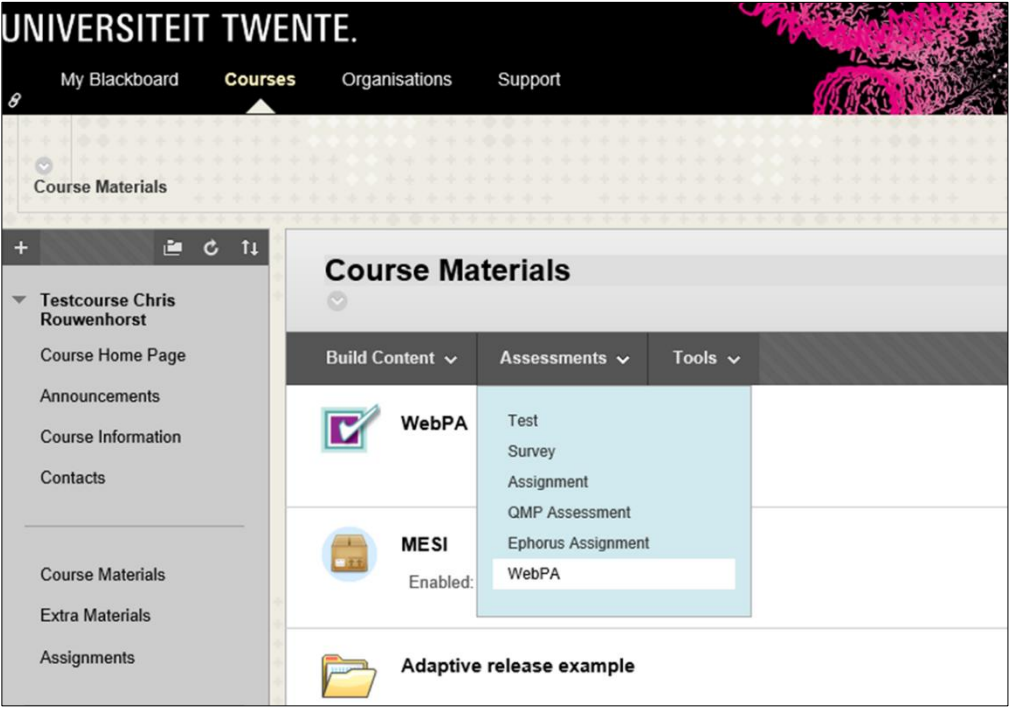

#### **2.4 Configure a WebPA peer assessment**

<span id="page-5-1"></span>You can configure the newly created WebPA component module, to use the WebPA and blackboard interaction, in the way you want. At first you can change the name of the WebPA assessment, in the way it will be shown to your students. (by default it's just called "WebPA")

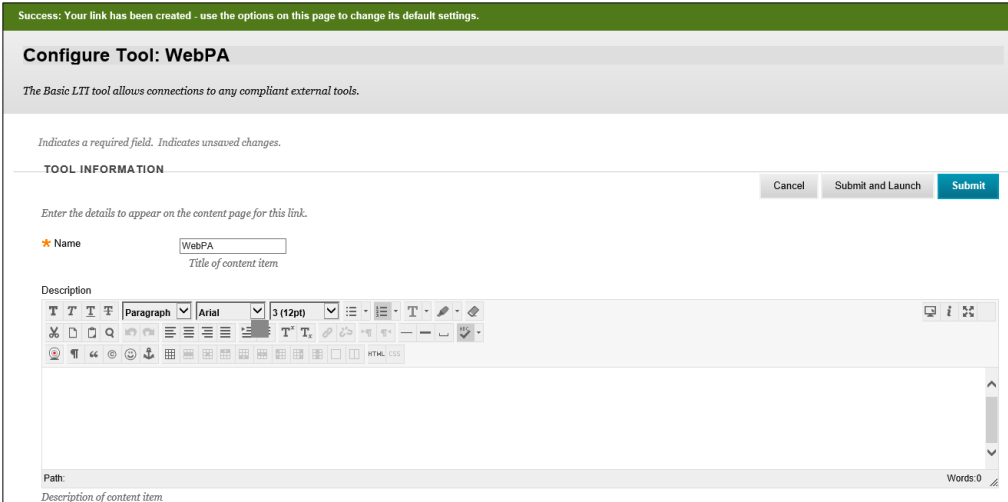

The following sections at the configuration page can be ignored, as they are configured for normal usage:

- o Personal Data
- o Custom Parameters

At last, you can configure the section "Services". Here you can configure the settings related to the "Outcomes" of the peer assessment, which can be returned from WebPA to the blackboard "Gradecenter":

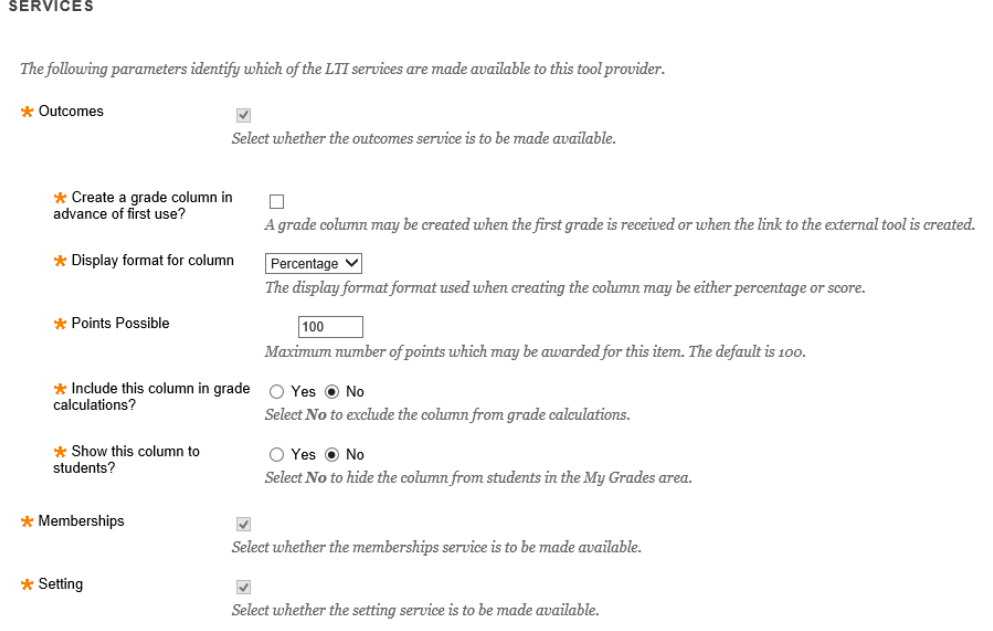

**Caution:** The last section "Groups" is only to be used to explicitly **exclude** groups from accessing the WebPA peer assessment

Finally you can submit the configured WebPA peer assessment.

### <span id="page-7-0"></span>**3. WebPA – Blackboard usage**

#### **3.1 Introduction**

<span id="page-7-1"></span>When opening the newly created WebPA Peer Assessment, you will get the following overview:

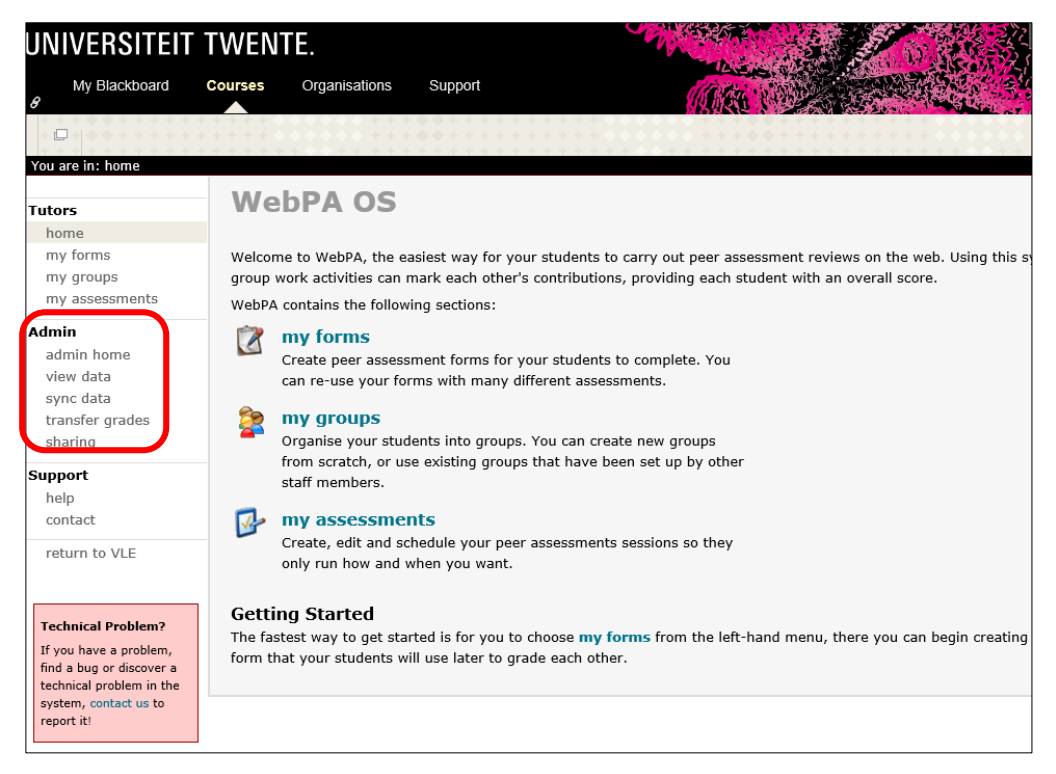

For information on how to use WebPA by creating forms and assessments, please check the WebPA manual on

[http://webpaproject.lboro.ac.uk/support/manuals/academic-tutor-manual/.](http://webpaproject.lboro.ac.uk/support/manuals/academic-tutor-manual/)

For more ideas on how to effectively use WebPA, see also <http://webpaproject.lboro.ac.uk/academic-guidance/>

For the WebPA usage, in combination with blackboard, the left menu section "Admin" is of most importance, below you will find the following options described in detail:

- o Sync data
- <span id="page-7-2"></span>o Transfer grades

#### **3.2 Sync Data**

In order to have your students (and optionally the groups) available in WebPA, you **manually** need to sync "data" between Blackboard and WebPA. When clicking "sync data" you will get an overview of (optionally) all data to be synced:

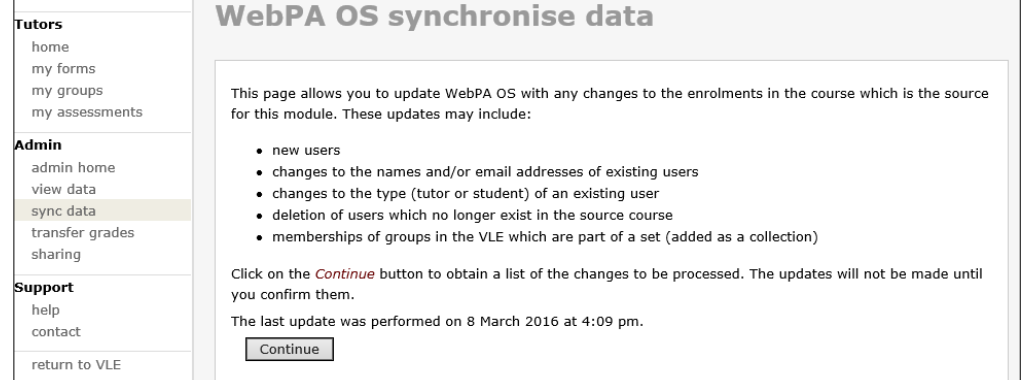

When continuing you will get an overview of the data to be synced, click "Update WebPA OS":

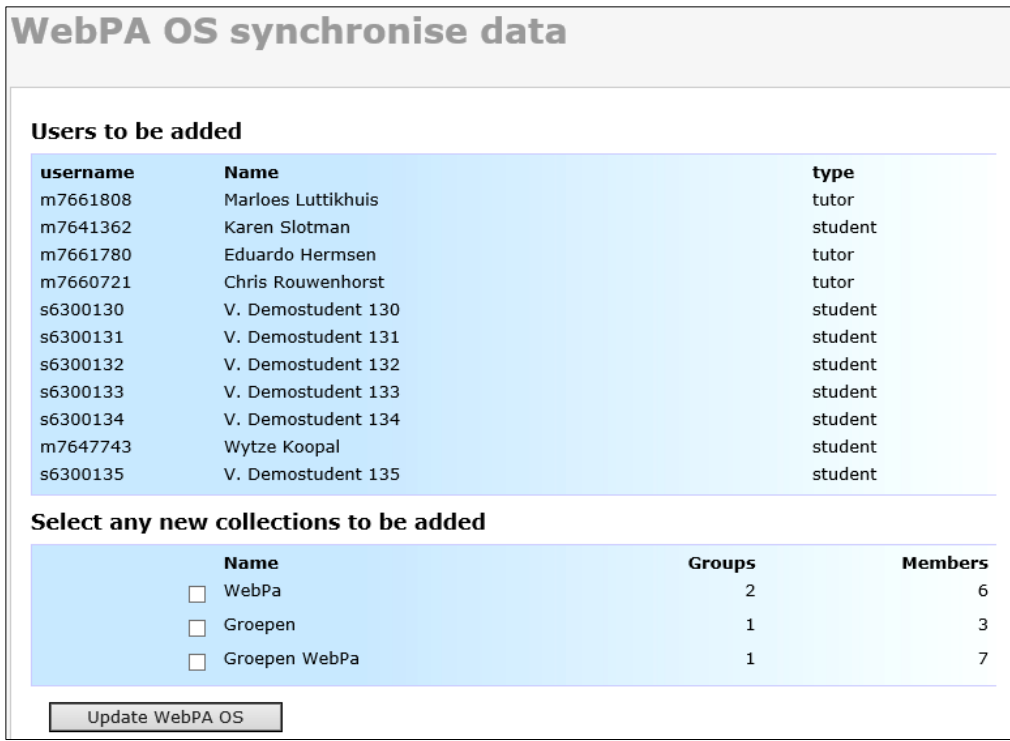

<span id="page-8-0"></span>Now the blackboard users (Students and Tutors) and groups are synchronised with WebPA, and are viewable via de Admin menu option "view data".

#### **3.3 Transfer Grades**

If you decided to include the grades from WebPA to blackboard, you need to **manually** transfer back the grades to the blackboard gradecenter. This can be achieved by clicked the "Transfer grades" option from the Admin menu.

#### **3.4 Return to Blackboard**

<span id="page-8-1"></span>You can return to your Blackboard course by clicking the menu option "Return to VLE".

### <span id="page-9-0"></span>**4. WebPA scoring algorithm**

#### **4.1 Normalise the Scores Awarded by each Student**

<span id="page-9-1"></span>All the marks each student awarded are added up (total up each row).

Alice awarded:  $4 + 4 + 3 + 2 + 1 = 14$  marks Bob awarded:  $3 + 5 + 3 + 2 + 0 = 13$  marks Claire awarded:  $4 + 4 + 4 + 4 + 4 = 20$  marks David awarded:  $3 + 5 + 4 + 3 + 1 = 16$  marks Elaine awarded:  $0 + 0 + 0 + 0 + 0 = 0$  marks

Once it is known how many marks each student has awarded, the scores that they gave can be received and the fractional score for each student can be calculated. In other words, every student in the group has an identical 'cake', but they can give different sized slices to each other (and themselves!).

Alice awarded a total of 14 marks (so her cake was split into 14 slices).

Alice gave herself 4 marks =  $4 / 14 = 0.29$ Alice gave Bob 4 marks =  $4 / 14 = 0.29$ Alice gave Claire 3 marks = 3 / 14 = 0.21 Alice gave David 2 marks =  $2/14 = 0.14$ Alice gave Elaine 1 marks =  $1/14 = 0.07$ 

These are the fractions awarded by Alice to each student. As a test, all the fractions can be added up and they should equal 1.

This process is repeated for every student for every question. In this example there is only one question so we only need to add up this one question.

#### **4.2 Calculate the WebPA Score awarded to each Student**

<span id="page-9-2"></span>Before each students WebPA score is calculated, there's one more bit of information that is needed; how many students were in the group, and how many of them submitted marks.

In this case the group had 5 members, which means 5 cakes should be split between 5 members. Unfortunately, Elaine didn't submit any marks, so only 4 cakes are available!

To compensate, WebPA calculates a multiplication factor to bring the total number of cakes back up to 5. This value is identified as the "fudge factor".

5 (students in group) / 4 (students submitting) = 1.25 (our fudge factor)

The WebPA scores can now be calculated. Taking Alice as an example, we add up all the fractional scores she received. We calculated Alice's own fractions above, but the other students' fractions were produced in exactly the same way.

Alice awarded herself 0.29 (as we saw above  $= 4 / 14$ ).

Bob awarded Alice 0.23 (= 3 / 13).

Claire awarded Alice  $0.20$  (= 4 / 20).

David awarded Alice  $0.19$  (= 3 / 16).

Elaine didn't submit, so she effectively awarded 0.00.

If all the individual factors are added up, the WebPA score is calculated. For Alice:

Alice's WebPA score =  $0.29 + 0.23 + 0.20 + 0.19 + 0.00 = 0.91$ 

If everyone had submitted the assessments, that would be fine, but remember we had one non-submission, so we have to bring in our fudge factor from earlier.

Alice's actual WebPA score =  $0.91 \times 1.25$  (the fudge factor) =  $1.14$ 

If the same calculations are done for each of the other students, we find:

Bob's actual WebPA score =  $1.18 \times 1.25 = 1.47$ Claire's actual WebPA score =  $0.89 \times 1.25 = 1.11$ David's actual WebPA score =  $0.68 \times 1.25 = 0.85$ Elaine's actual WebPA score =  $0.33 \times 1.25 = 0.41$ 

As a quick check, adding up all the WebPA scores for every student, it should equal the number of students in the group. Adding up the scores gives 4.98, which allowing for rounding errors (we're using 2 decimal places in this example) is 5, the total number of students assigned to the group.

#### **4.3 Calculate the Student's Final Grade**

<span id="page-11-0"></span>Now the WebPA score have been worked out, it is easily to calculate a student's final grade using the overall group mark.

Let's assume we've awarded this group's work with an 8. That's 80 out of 100 points. (teacher / tutor gave 80% according to WebPA scoring system). Ordinarily, this may have given everyone in the group an '8', but now using the WebPA scores to give either proportionally higher or lower marks according to the students actual performance in the group. This is one of the clear benefits of using WebPA.

Alice's Grade =  $1.14$  (WebPA score) x  $80 = 91.2$  points (Dutch mark will be a '9,1') Bob's Grade =  $1.47 \times 80 = 117.6\% = 100$  points (we don't give grades above 100%) Claire's Grade =  $1.11 \times 80 = 88.8$  points David's Grade =  $0.85 \times 80 = 68.8$  points Elaine's Grade =  $0.41 \times 80 = 32.8$  points

It is clear that three of the students did better than the group mark would have suggested, but two students were worse off. According to the peer assessment, that's a fair result.

#### **4.4 PA Weighting**

<span id="page-11-1"></span>The first parameter that can be changed is the PA Weighting. This defines how much of the overall group-mark should be fixed (given to all the students automatically), and how much should be peer-assessed (calculated using the algorithm above).

If instead of peer-assessing the entire group mark it is possible to use 50% instead, then all 5 students would automatically receive the other 50% of the group mark. In this case, with an overall group mark of 80 points out of 100 points (80%). With the WebPA score of 50% that's an automatic 40 points fixed, and the remaining 40 points will be adjusted by the peer assessment. The students final grades would then become:

Alice's Grade =  $40 + (1.14 \times 40) = 85.6$  points (mark = 8,6) Bob's Grade =  $40 + (1.47 \times 40) = 98.8$  points Claire's Grade =  $40 + (1.11 \times 40) = 84.4$  points David's Grade =  $40 + (0.85 \times 40) = 74$  points Elaine's Grade =  $40 + (0.41 \times 40) = 56.4$  points

#### **4.5 Weightings and Penalties**

<span id="page-12-0"></span>There are other factors that can come into play which affect the overall scores received by each student. The calculation above assumes that the entire group mark should be adjusted using the peer assessment. This can lead to large spread of marks. Fortunately, WebPA allows the algorithm to be adjusted, using a couple of extra parameters, controlling the spread of marks.

#### **4.6 Non-Completion Penalty**

<span id="page-12-1"></span>The second parameter is the non-completion penalty. For students who didn't take the peer assessment, a penalty of up 100% can be awarded to the final grade.

As an example, awarding a non-completion penalty of -10%, Elaine, who failed to take the assessment, would receive this penalty:

Elaine's Grade = weighted WebPA mark – non-completion penalty

Elaine's Grade = 56.4 - 10% = 50.76%

This chapter 4 has copied and modified to support the Dutch grading system from the manual at:

 $\langle$ <http://webpaproject.lboro.ac.uk/academic-guidance/a-worked-example-of-the-scoring-algorithm/>>